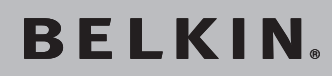

# CPL RÉSEAU ADAPTATEURS

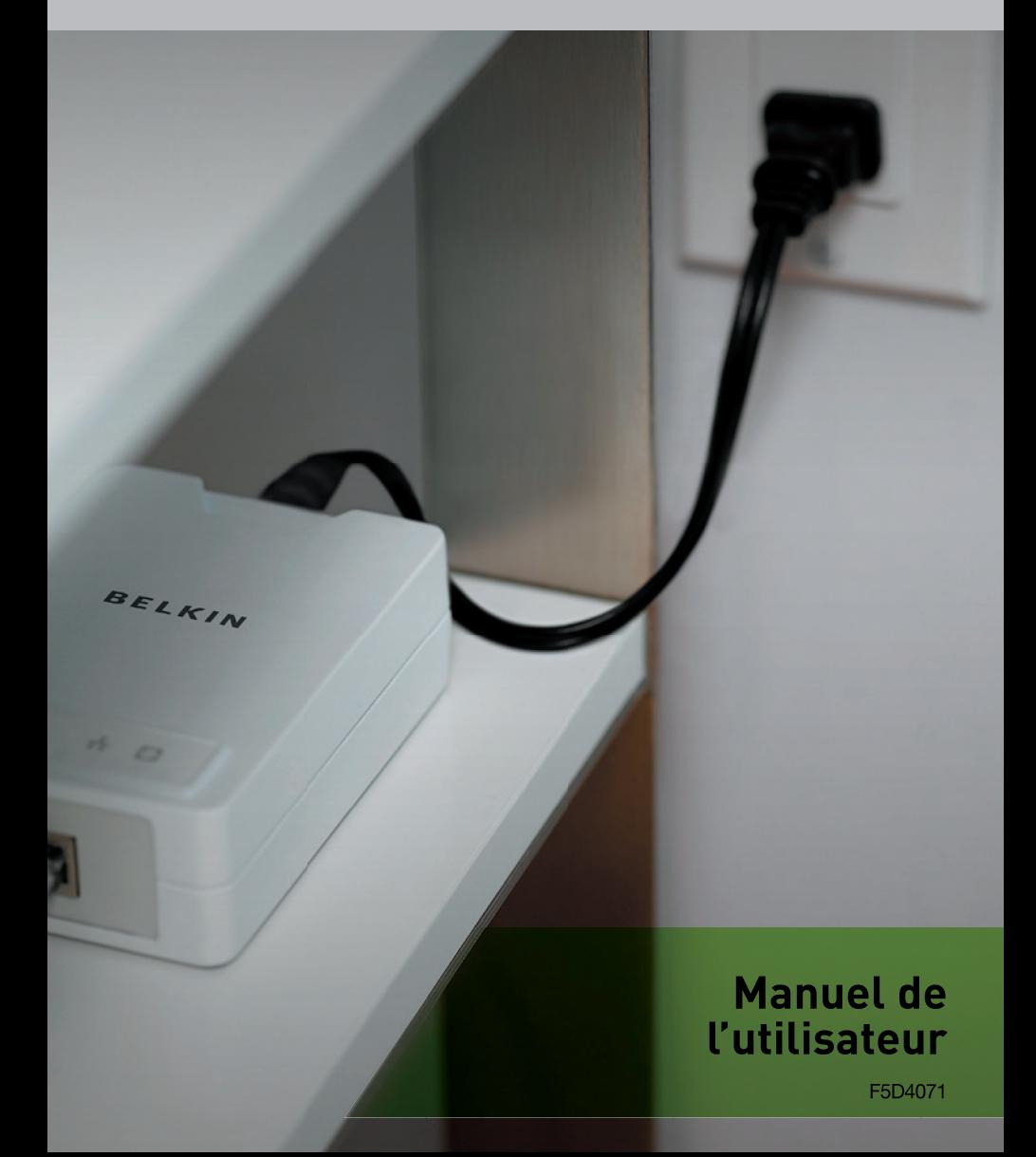

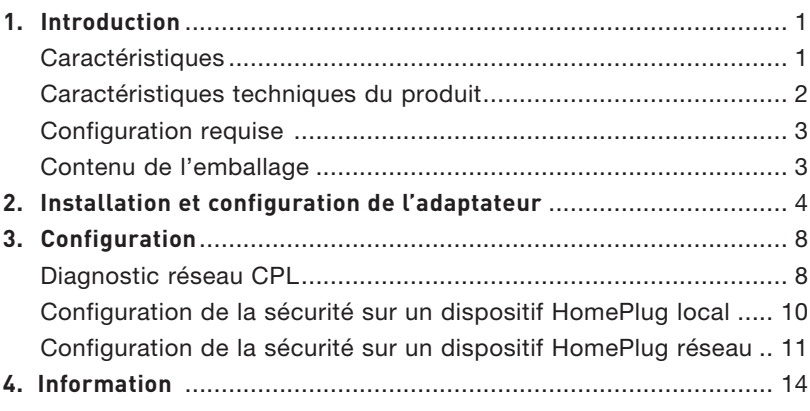

Merci d'avoir choisi l'Adaptateur CPL Turbo Ethernet sans fil Belkin (l'adaptateur). Personne n'apprécie généralement de devoir acheter des câbles réseau longs et coûteux et de devoir les tirer d'une pièce à l'autre. Cet adaptateur propose l'une des solutions les plus simples pour faciliter la connexion dans les réseaux domestiques ou des petites entreprises. Grâce à cet adaptateur, les utilisateurs disposent désormais d'une solution réseau totale. L'Adaptateur CPL Turbo Ethernet fonctionne selon la norme HomePlug® 1.0 Turbo de spécification de courant porteur, proposant jusqu'à 85 Mbps\* de bande passante sur un câblage secteur résidentiel. Étant donné que le courant électrique est le support le plus omniprésent dans les foyers, avec plusieurs prises dans chaque pièce, l'adaptateur permet de mettre en réseau plusieurs ordinateurs de bureau et ordinateurs portables pour partager une connexion Internet, une imprimante ou des fichiers, ou pour jouer à des jeux, le tout sans câbles supplémentaires.

L'installation de l'adaptateur nécessite seulement l'installation d'une carte réseau 10/100 Mbps sur les ordinateurs. L'Adaptateur CPL Turbo Ethernet est ainsi compatible avec n'importe quelle plate-forme, y compris les machines Mac, Windows et UNIX.

Pour plus de sécurité, tous les dispositifs HomePlug utilisent un chiffrement DES 56 bits. Grâce à la combinaison du chiffrement et de l'utilisation du réseau électrique domestique privé, le HomePlug est une solution beaucoup plus sécurisée que les technologies concurrentes.

L'Adaptateur CPL Turbo Ethernet propose une solution idéale pour créer un réseau domestique sans nouveaux câbles. Grâce à son installation Plug & Play facile et à la fiabilité des produits Ethernet HomePlug, l'Adaptateur CPL Turbo Ethernet offre une solution idéale pour la mise en place d'un réseau haut débit.

### **Caractéristiques**

- Bande passante jusqu'à 85 Mbps\* sur un réseau électrique résidentiel standard
- Portée approximative de 300 m sur les câbles électriques muraux
- Le signal HomePlug passe facilement par le disjoncteur
- Sécurité des données par chiffrement DES 56 bits
- Chiffrement matériel, sans diminution de la bande passante
- Utilisation de l'interface IEEE 802.3
- Installation Plug & Play
- Conformité à la norme HomePlug 1.0 Turbo de spécification de courant porteur

1

2

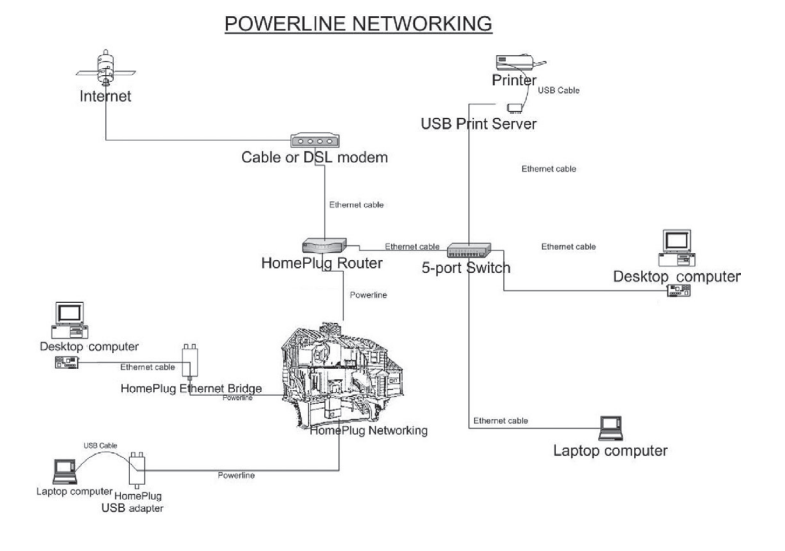

#### **Spécifications du produit**

Interface ordinateur : IEEE 802.3/802.3u Température de fonctionnement : 0 à 40 °C Température de stockage : -20° à 80 °C Humidité : Max. 5%–90% (sans condensation) Portée de fonctionnement habituelle : Jusqu'à 300 m sur les câbles électriques muraux

\* Le débit de transmission mentionné (85 Mbps) est le débit de données physique. Le débit réel est inférieur.

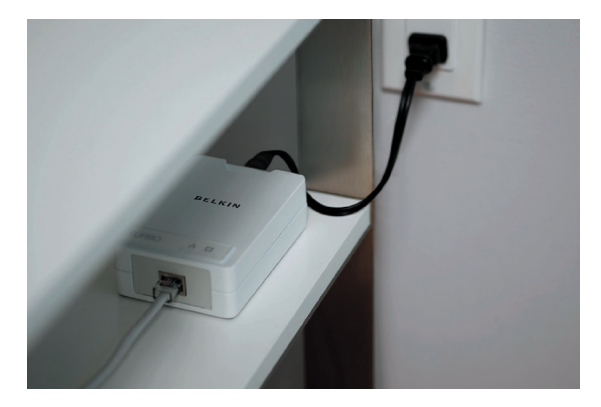

**Voyant de liaison CPL**

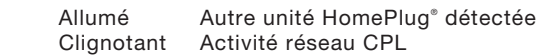

#### **Voyant de liaison Ethernet**

 Allumé Connexion Ethernet établie Clignotant Activité sur le réseau Ethernet

#### **Configuration requise**

- Au moins deux dispositifs HomePlug
- Un port Ethernet disponible sur chaque ordinateur ou réseau
- Une prise de courant disponible
- Un câblage électrique standard
- Lecteur de CD-ROM

#### **Contenu de l'emballage**

- Deux Adaptateurs CPL Turbo Ethernet
- Guide d'installation rapide HomePlug
- Manuel de l'utilisateur HomePlug (sur CD-ROM)
- CD-ROM d'installation
- Carte de garantie limitée
- Deux cordons d'alimentation
- Deux câbles Ethernet CAT5/RJ45
- Deux adaptateurs pour prise murale

## Installation et configuration des adaptateurs

#### **Présentation**

L'Adaptateur CPL Turbo Ethernet s'installe en quelques minutes seulement et sans qu'il soit nécessaire de disposer de longs câbles partout dans la maison. Installez simplement le logiciel du CD-ROM fourni, puis procédez au branchement physique de l'appareil avec l'ordinateur et la prise murale. Une fois l'installation terminée, il est possible de paramétrer des réglages de sécurité ainsi que la plate-forme réseau.

#### **Lancement de l'Assistant InstallShield**

1. Introduisez le CD-ROM dans votre lecteur de CD et attendez que l'écran de configuration s'affiche. Si le CD-ROM ne s'exécute pas automatiquement, cliquez sur « Démarrer », dans le coin inférieur gauche de l'écran (pour la plupart des systèmes d'exploitation Microsoft Windows), et choisissez « Exécuter ». Saisissez : « (Lettre du lecteur de CD):\eth\setup.exe » et cliquez sur « OK ».

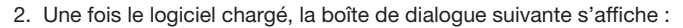

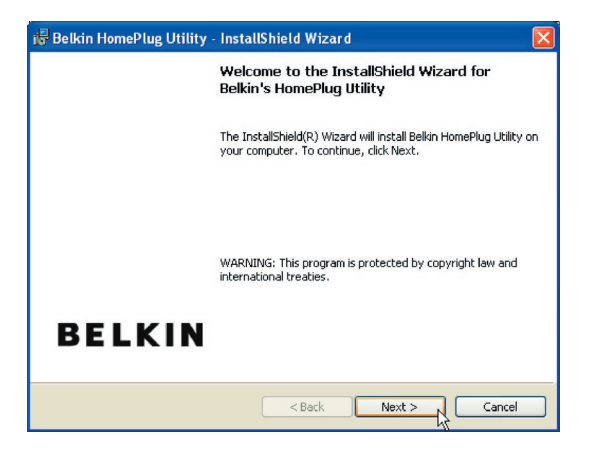

3. Cliquez sur « Next [Suivant] » pour poursuivre l'installation.

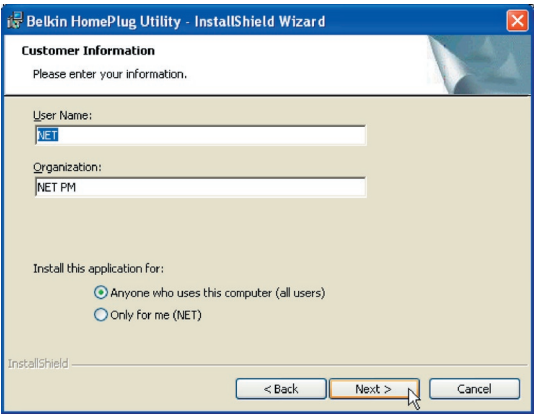

4. Veuillez indiquer votre nom et celui de votre entreprise. L'option « Install this application for » [Installer cette application pour] s'applique aux configurations multiutilisateurs. Par exemple, si vous souhaitez que votre compte utilisateur soit le seul à pouvoir y accéder, choisissez « Only for me » [Seulement pour moi]. Si vous n'utilisez pas plusieurs comptes utilisateur ou pour permettre à tous les utilisateurs d'accéder à l'utilitaire, choisissez « Anyone who uses this computer (all users) » [Quiconque utilise cet ordinateur (tous les utilisateurs)]. Cliquez sur « Suivant » pour continuer.

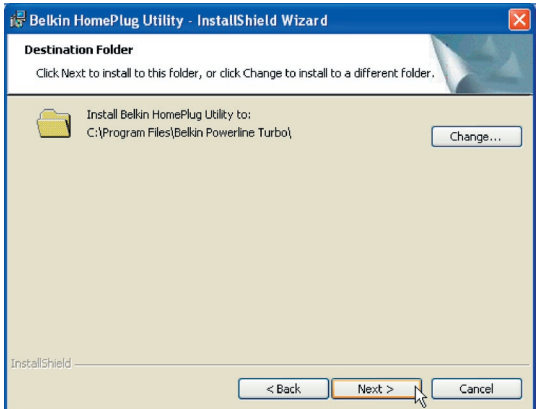

1

 Cet écran vous permet de modifier le dossier dans lequel l'application va être installée par défaut. Si vous ne souhaitez pas changer de dossier, cliquez sur « Suivant » pour poursuivre l'installation.

- 5. Cet écran propose un résumé des paramètres de l'installation. Il vous permet de revenir en arrière pour les modifier ou de poursuivre l'installation de l'utilitaire. Si vous voulez modifier les options précédentes, cliquez sur « Retour ». Dans le cas contraire, cliquez sur le bouton « Installer ».
- 6. L'installation est terminée. Cliquez sur « Finish [Terminer] » pour quitter l'Assistant. Reportez-vous aux illustrations suivantes pour réaliser les branchements matériels.

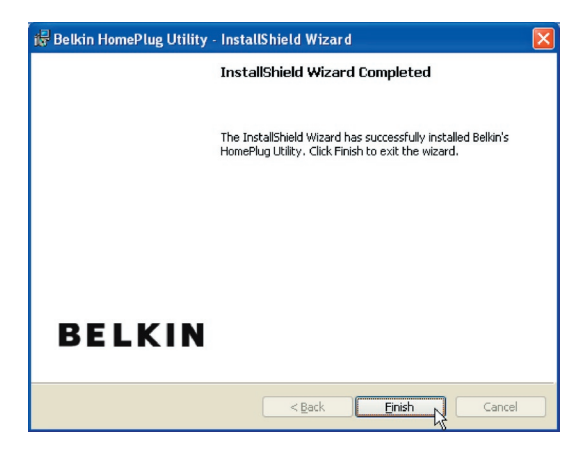

#### **Configuration du matériel**

Configuration du matériel

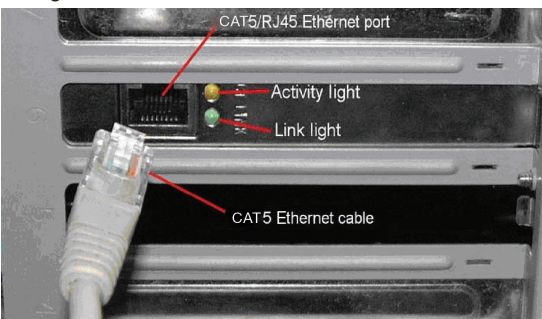

section

1

2

3

4

- 1. Branchez votre câble réseau sur le port RJ45 de la carte réseau de l'ordinateur.
- 2. Branchez l'autre extrémité du câble réseau sur le port RJ45 situé à l'arrièrede l'adaptateur.
- 3. Branchez le cordon d'alimentation sur le connecteur correspondant à l'arrière de l'adaptateur.
- 4. Branchez directement la fiche du cordon d'alimentation sur une prise secteur murale.

REMARQUE : Ne branchez pas l'appareil sur un onduleur ou un bloc multiprise avec protection contre les surtensions. L'adaptateur possède un filtre d'alimentation intégré pour la protection contre les surtensions.

#### **Aperçu**

L'adaptateur utilise un chiffrement DES 56 bits pour bloquer les intrusions extérieures. L'utilitaire de configuration HomePlug fourni sur le CD-ROM permet de définir la clé de chiffrement. Par défaut, la protection est activée. Il est cependant recommandé de modifier le mot de passe réseau défini par défaut. Tous vos dispositifs HomePlug doivent utiliser le même mot de passe réseau pour que les ordinateurs puissent être mis en réseau. Assurez-vous d'utiliser le même mot de passe réseau sur chaque unité.

## **Diagnostic réseau CPL**

#### **Partie 1 : Diagnostic d'un dispositif HomePlug local**

 Double-cliquez sur l'icône « Belkin HomePlug Utility » du bureau pour ouvrir l'utilitaire illustré ci-dessous.

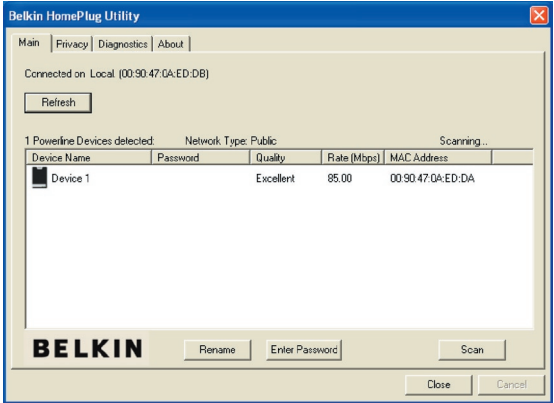

L'onglet « Main » [Principal] affiche les unités HomePlug connectées à l'ordinateur ainsi que les autres dispositifs connectés au réseau. Il indique également l'adresse MAC de chaque dispositif. Il est aussi possible de rafraîchir les données de la fenêtre, en cas de changement dans les dispositifs connectés, ou de se connecter à d'autres réseaux si plusieurs dispositifs sont connectés à l'ordinateur.

 Remarque : Si la qualité de la liaison est faible et s'affiche en rouge ou si l'adresse MAC d'un dispositif connecté à l'ordinateur ne comporte que des 0, il est possible que l'un des dispositifs soit défectueux. Dans ce cas, contactez le service d'assistance technique.

Remarque : Si cet écran n'affiche AUCUN dispositif alors qu'un dispositif est connecté à l'ordinateur, essayez de débrancher puis de rebrancher tous les dispositifs. Vérifiez aussi que l'ordinateur est relié au dispositif HomePlug avec un câble de modèle adéquat et fonctionnant correctement. Si tout semble être correct mais que la fenêtre « Device » n'affiche rien, essayez en redémarrant l'ordinateur. Si le problème persiste, veuillez contacter le service d'assistance technique.

#### **Partie 2 : Diagnostic d'un dispositif HomePlug réseau**

 L'onglet « Main » [Principal] affiche toutes les autres unités HomePlug du réseau CPL. L'écran indique leur adresse MAC et la bande passante disponible pour chaque unité (les dispositifs plus éloignés de l'ordinateur en cours d'utilisation peuvent présenter un débit inférieur). Si vous ajoutez ou retirez des dispositifs sur le réseau domestique, vous pouvez réactualiser les données affichées en cliquant sur le bouton « Scan ». Ceci permet d'effectuer une nouvelle détection des composants du réseau et d'actualiser les données en tenant compte des changements éventuels.

 Remarque : L'écran affiche uniquement les dispositifs qui utilisent le même mot de passe réseau ; vérifiez que le mot de passe est identique pour tous les dispositifs (respecter les majuscules et les minuscules).

 Remarque : Si l'adresse MAC d'un dispositif ne comporte que des 0, il est possible que ce dispositif n'ait pas de connexion stable ou pas de connexion du tout. Dans ce cas, veuillez contacter le service d'assistance technique.

 Remarque : Si certains dispositifs du réseau ne sont pas détectés, débranchez puis rebranchez-les (uniquement les dispositifs qui n'apparaissent pas à l'écran). Si le problème persiste, rapprochez le dispositif de l'unité en cours d'utilisation (il est préférable d'utiliser des connecteurs adjacents sur une même prise murale). Si le problème persiste et si le dispositif n'apparaît toujours pas dans la liste, il est possible que l'appareil soit défectueux. Dans ce cas, veuillez contacter le service d'assistance technique. Si le dispositif s'affiche à l'écran, la distance peut être l'unique problème.

 Vous pouvez renommer les dispositifs HomePlug du réseau en sélectionnant le dispositif et en cliquant sur « Rename ».

# section

1

2

3

## Configuration

#### **Configuration de la sécurité sur un dispositif HomePlug local**

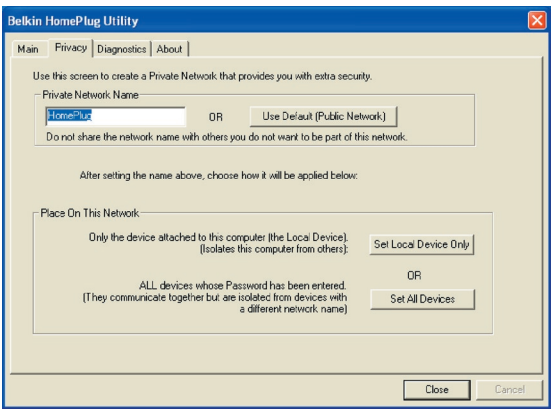

L'onglet « Privacy » [Confidentialité] permet de modifier le mot de passe réseau pour le dispositif actuellement connecté à l'ordinateur. Ce mot de passe réseau est utilisé pour chiffrer toutes les données envoyées à partir de ce dispositif grâce à un chiffrement DES (Data Encryption Standard - norme de chiffrement des données) 56 bits. Le chiffrement DES propose une très grande sécurité et est très difficile à craquer.

Remarque : Pour permettre une mise en réseau de tous les dispositifs de la maison, chaque dispositif DOIT utiliser le même mot de passe réseau.

Le mot de passe réseau par défaut est « HomePlug ».

#### **Configuration de la sécurité sur un dispositif HomePlug réseau**

- 1. L'onglet « Privacy » [Confidentialité] permet d'utiliser un ordinateur principal pour contrôler le mot de passe réseau de tous les dispositifs du réseau domestique.
- 2. Vous devez d'abord revenir à l'onglet « Main » [Principal] pour définir la clé DEK (Device Encryption Key - clé de chiffrement de périphérique) pour chaque dispositif HomePlug du réseau. Sélectionnez le dispositif et cliquez sur « Enter Password » [Saisir mot de passe].

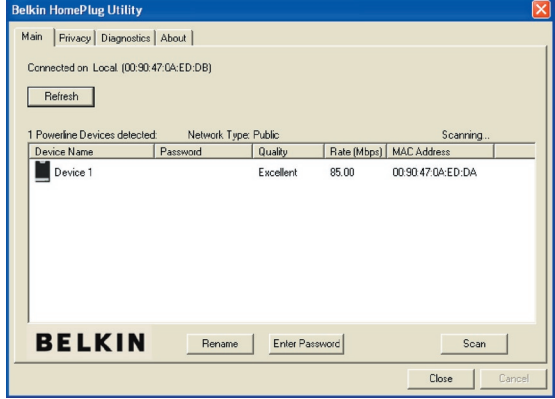

3. Dans la fenêtre suivante, saisissez la clé DEK (indiquée en dessous de chaque dispositif) dans le champ « Password » [Mot de passe].

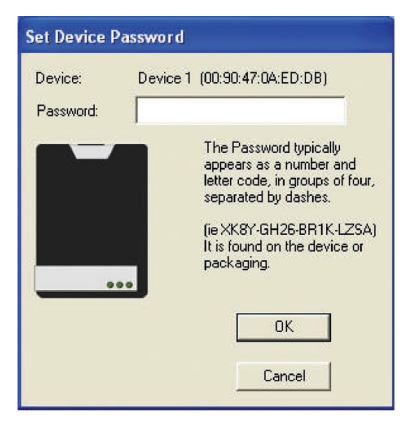

4. Cet utilitaire permet de modifier le mot de passe de tous les dispositifs du réseau à partir d'un même ordinateur, au lieu de les changer séparément.

 Remarque : La clé DEK est différente pour CHAQUE dispositif HomePlug. Pour utiliser cet utilitaire, vous devez spécifier la clé DEK de chaque dispositif.

5. Le mot de passe réseau peut être modifié sur tous les dispositifs pour lesquels une clé DEK a été spécifiée. Dans l'onglet « Privacy » [Confidentialité], modifiez simplement le nom du réseau privé (mot de passe réseau) et cliquez sur « Set all devices » [Définir pour tous les dispositifs].

## Configuration

#### **Diagnostics**

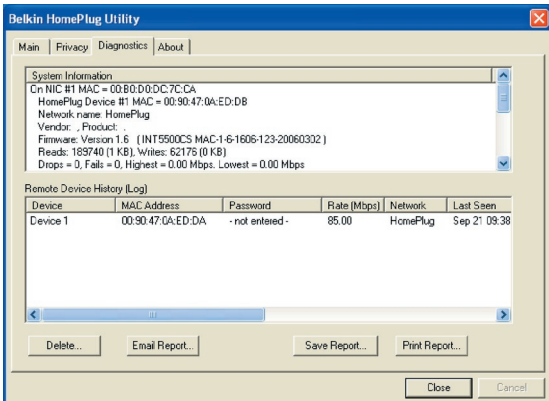

section 1 2 3 4

 Cet onglet présente des informations de diagnostic sur votre réseau HomePlug. Il vous permet d'enregistrer ces informations dans un rapport et de l'envoyer par e-mail ou de l'imprimer.

#### **Déclaration FCC**

#### DÉCLARATION DE CONFORMITÉ À LA RÉGLEMENTATION FCC EN MATIÈRE DE COMPATIBILITÉ ÉLECTROMAGNÉTIQUE

Nous, Belkin International, Inc., sis au 501 West Walnut Street, Compton CA, 90220, États-Unis, déclarons sous notre seule responsabilité que le produit

#### F5D4071

auquel se réfère la présente déclaration, est conforme aux normes énoncées à l'alinéa 15 de la réglementation FCC. Le fonctionnement est assujetti aux deux conditions suivantes : (1) cet appareil ne peut pas provoquer d'interférence nuisible et (2) cet appareil doit accepter toute interférence reçue, y compris des interférences pouvant entraîner un fonctionnement non désiré.

#### **Attention : La puissance d'émission en sortie de cet**

appareil reste largement en dessous des limites d'exposition aux fréquences radios de la FCC. Toutefois, il est conseillé d'utiliser l'appareil de manière à minimiser les risques d'exposition dans des conditions de fonctionnement normales.

Lorsqu'une antenne extérieure est raccordée à l'appareil, la placer de manière à minimiser les risques d'exposition dans des conditions de fonctionnement normales. Pour éviter la possibilité d'excéder les limites d'exposition aux fréquences radio de la FCC, il est conseillé d'éviter qu'une personne se trouve à moins de 20 cm de l'antenne dans des conditions de fonctionnement normales.

#### **Avertissement de la Commission Fédérale des Communications (FCC)**

L'appareil a été testé et satisfait aux limites de la classe B des appareils numériques, conformément à l'alinéa 15 de la réglementation FCC. Ces limites sont conçues de manière à assurer une protection raisonnable contre les interférences nuisibles au sein d'une installation domestique.

L'appareil génère, utilise et peut irradier une énergie radiofréquence. Si cet équipement cause des interférences nuisibles sur le plan de la réception radio ou télévision, pouvant être déterminées en mettant l'appareil sous et hors tension, l'utilisateur est invité à tester et à corriger l'interférence en prenant une des mesures suivantes :

- Réorienter ou changer de place l'antenne de réception.
- Augmenter la distance entre l'appareil et le récepteur.
- Connecter l'appareil à une prise située sur un circuit différent de celui sur lequel le récepteur est connecté.
- Consulter le revendeur ou un technicien radio/TV pour obtenir de l'aide.

#### **Modifications**

La réglementation de la FCC souligne la nécessité d'indiquer à l'utilisateur que toute modification, de quelque nature que ce soit et non agréée par Belkin Internationa, Inc., lui retire le droit d'utiliser l'appareil.

#### **Europe – Déclaration de conformité CE**

Cet appareil est en conformité avec les exigences essentielles de la directive R&TTE 1999/5/CE. Les méthodes de test suivantes ont été appliquées afin de prouver la présomption de conformité aux exigences essentielles de la directive R&TTE 1999/5/EC.

- EN60950-1:2001 A11:2004 Sécurité des matériels de traitement de l'information  $C\epsilon$ 

1

2

3

#### **Garantie à vie du produit limitée de Belkin International, Inc.**

#### Couverture offerte par la garantie

Belkin International, Inc. (ci après dénommé « Belkin »)

garantit à l'acheteur initial de ce produit Belkin que le produit est exempt de défauts de conception, de montage, de matériau et de fabrication.

#### **Période de couverture**

Belkin garantit le produit Belkin pour toute la durée de vie du produit.

#### **En cas de problème**

Garantie du produit.

Belkin s'engage à réparer ou à remplacer gratuitement, à sa convenance, tout produit défectueux (à l'exception des frais d'expédition du produit).

#### **Limites de la couverture offerte par la garantie**

Toutes les garanties précitées sont nulles et non avenues si le produit Belkin n'est pas retourné à Belkin, à la demande expresse de celui-ci, l'acheteur étant responsable de l'acquittement des frais d'expédition, ou si Belkin détermine que le produit Belkin a été installé de façon inappropriée ou modifié d'une quelconque manière. La garantie du produit Belkin ne protège pas contre des calamités naturelles comme les inondations, les tremblements de terre, la foudre, la guerre, le vandalisme, le vol, l'usure normale, l'érosion, l'épuisement, l'obsolescence, l'abus, les dommages provoqués par des perturbations de basse tension (baisses ou affaissements de tension, par exemple), un programme non autorisé ou une modification de l'équipement du système.

#### **Pour une demande d'intervention**

Vous devez prendre les mesures suivantes pour faire réparer ou entretenir votre produit Belkin :

- 1. Contactez Belkin International, Inc. au 501 W. Walnut St., Compton CA 90220, U.S.A. À l'attention de : Customer Service (service client) ou appelez le (800)- 223-5546 15 jours maximum après l'événement. Préparez-vous à fournir les informations suivantes :
- a. Référence du produit Belkin.
	- b. Lieu d'achat du produit.
	- c. Date d'achat du produit.
	- d. Copie de la facture d'origine.
- 2. Le représentant du service client Belkin vous donnera alors toutes les instructions sur la façon d'expédier votre facture et le produit Belkin et la façon de présenter votre réclamation.

Belkin se réserve le droit d'examiner le produit Belkin endommagé. Tous les frais d'expédition du produit Belkin à l'adresse de Belkin en vue de son inspection seront entièrement à la charge de l'acheteur. Si Belkin détermine, à son entière discrétion, qu'il serait impossible d'expédier l'équipement endommagé à Belkin, Belkin peut désigner un atelier de réparation de son choix pour l'inspection du produit et l'établissement d'un devis de réparation. Les coûts, s'il en est, pour l'expédition de l'équipement jusqu'à l'atelier de réparation et le retour, et pour l'estimation, seront entièrement assumés par l'acheteur. L'équipement endommagé doit être disponible pour inspection jusqu'à ce que la demande de réclamation soit réglée. Lorsqu'un règlement intervient, Belkin se réserve le droit d'un recours en subrogation sous toute autre police d'assurance détenue par l'acheteur.

#### Relation entre le Droit national et la garantie

 BELKIN REJETTE PAR LE PRÉSENT DOCUMENT TOUTES LES AUTRES GARANTIES, EXPLICITES OU IMPLICITES, SAUF EXCEPTIONS PRÉVUES PAR LA LOI, Y COMPRIS MAIS SANS S'Y LIMITER, LES GARANTIES IMPLICITES AFFÉRENTES À LA QUALITÉ LOYALE ET MARCHANDE ET À L'ADÉQUATION À UNE FINALITÉ DONNÉE. CES GARANTIES IMPLICITES, LE CAS ÉCHÉANT, SONT D'UNE DURÉE LIMITÉE AUX CONDITIONS DE LA PRÉSENTE GARANTIE.

Certains pays ne permettent pas d'imposer de limite à la durée de validité des garanties implicites. Il se peut donc que les limites ci-dessus ne s'appliquent pas dans votre cas.

BELKIN NE PEUT EN AUCUN CAS ÊTRE TENU RESPONSABLE DE DOMMAGES ACCESSOIRES, DIRECTS, INDIRECTS OU MULTIPLES, Y COMPRIS, MAIS SANS S'Y LIMITER, LA PERTE DE REVENUS OU D'AFFAIRES DÉCOULANT DE LA VENTE OU DE L'UTILISATION DE TOUT PRODUIT BELKIN, MÊME LORSQU'IL A ÉTÉ AVISÉ DE LA PROBABILITÉ DES DITS DOMMAGES.

La garantie vous confère des droits légaux spécifiques. Vous pouvez également bénéficier d'autres droits qui varient d'un pays à l'autre. Certains pays ne permettent pas d'exclure ou de limiter les dommages accidentels, consécutifs ou autres, de sorte que les limitations d'exclusions précitées peuvent ne pas s'appliquer dans votre cas.

Pour en savoir plous sur la récupération du produit, visitez http://environmental.belkin.com

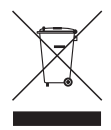

1

2

3

#### Assistance technique gratuite\* \*Hors coût de communication

#### nationale www.belkin.com

Vous trouverez des informations techniques sur le site www.belkin.com dans la zone d'assistance technique. Pour contacter le service d'assistance technique par téléphone, veuillez composer le numéro correspondant dans la liste ci-dessous\*.

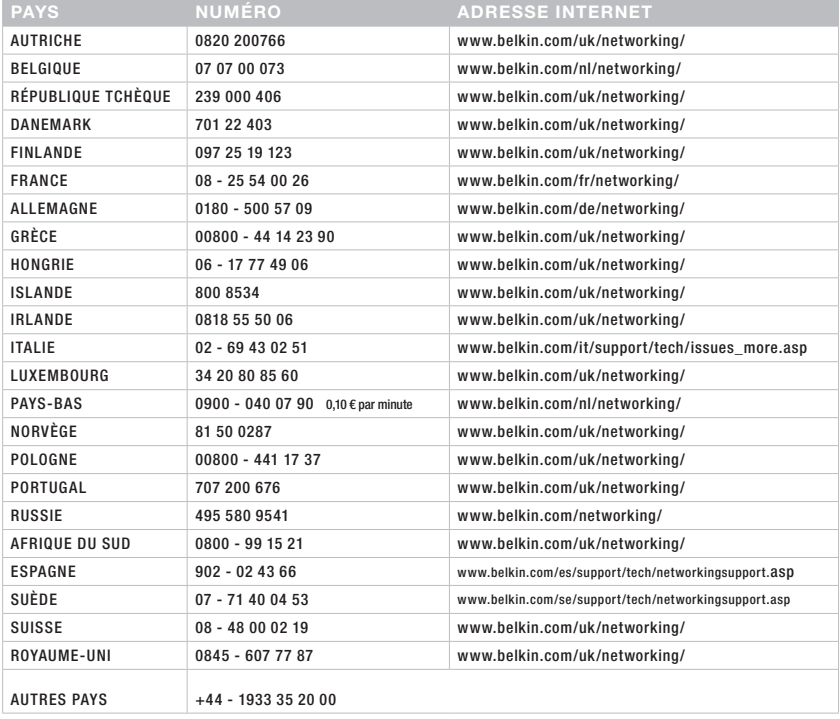

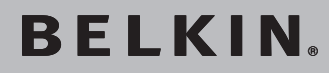

# CPL RÉSEAU ADAPTATEURS

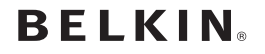

www.belkin.com

#### Assistance Technique Belkin

Royaume-Uni : 0845 607 77 87 Europe : www.belkin.com/support

Belkin Ltd. Express Business Park Shipton Way, Rushden NN10 6GL, Royaume-Uni +44 (0) 1933 35 2000 +44 (0) 1933 31 2000 Fax

Belkin Iberia C/ Anabel Segura, 10 planta baja, Of. 2 28108, Alcobendas, Madrid Espagne +34 91 791 23 00 +34 91 490 23 35 fax

Belkin SAS 130 rue de Silly 92100 Boulogne-Billancourt, France +33 (0) 1 41 03 14 40 +33 (0) 1 41 31 01 72 fax

Belkin Italie & Grèce Via Carducci, 7 Milan 20123 Italie +39 02 862 719 +39 02 862 719 Fax

Belkin GmbH Hanebergstraße 2 80637 Munich **Allemagne** +49 (0) 89 143405 0 +49 (0) 89 143405 100 Fax

Belkin B.V. Boeing Avenue 333 1119 PH Schiphol-Rijk, Pays-Bas +31 (0) 20 654 7300 +31 (0) 20 654 7349 Fax

© 2007 Belkin International, Inc. Tous droits réservés. Toutes les raisons commerciales sont des marques déposées de leurs fabricants respectifs. Windows et Windows Vista sont des marques déposées ou des marques de commerce de Microsoft Corporation aux États-Unis et/ou dans d'autres pays..